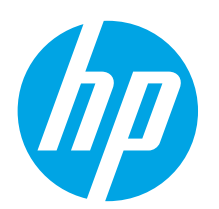

# Color LaserJet Pro M153-M154 Getting Started Guide

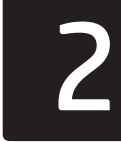

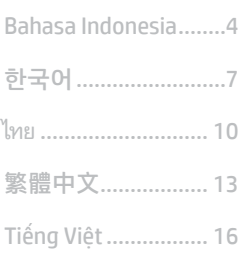

English.........................1

IMPORTANT: First, follow **Steps 1 - 2** 

on the printer hardware setup poster, then continue with **Step 3.** 

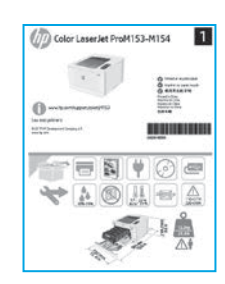

### 3. Initial setup on the control panel

At the printer control panel, check the LED status before beginning software installation.

[www.hp.com/support/ljM153](http://www.hp.com/support/ljM153) [www.register.hp.com](http://www.register.hp.com)

## 4. Select the connection method

### USB connection directly between the printer and the computer

Use an A-to-B type USB cable.

### Windows

- 1. Do not connect the USB cable before installing the software. The installation process prompts to connect the cable at the appropriate time. If the cable is already connected, restart the printer when installation prompts to connect the cable.
- 2. Continue to "5. Download and install the software."

### OS X

- 1. For OS X, connect the USB cable between the computer and the printer before installing the software.
- 2. Continue to "5. Download and install the software."

#### ਨੁੱਤ Wired Ethernet network connection (Optional)

Use a standard network cable.

- 1. Connect the network cable to the printer and to the network. Wait a few minutes for the printer to acquire a network address.
- 2. Continue to "5. Download and install the software."

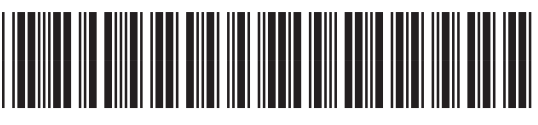

### T6B51-90914

### ((,) Wireless network connection (wireless models only)

Before starting the installation, verify that the wireless access point is working correctly. Make sure that the printer, router, and computer are all turned on and that the computer is connected to the same wireless network that the printer will be connected to.

- 1. Place the CD in the CD-ROM drive, navigate to setup.exe and double click. When the Printer connections dialog appears, choose Make a wireless connection to the device.
- 2. Follow the on-screen instructions.
- 3. Select the printer detected by the software. If the printer cannot be detected by the installer, manually input the printer's IP address to continue the installation.

NOTE: Print a configuration page to find the printer's IP address. At the printer control panel, press and hold the Resume  $\dot{D}$  button for two seconds until the Ready  $O$  LED begins blinking, and then release the Resume  $\Box$  button to print the configuration page. The IP address is listed on the configuration page in the Network Information section.

### **O** Manually configure the IP address

See the printer user guide for information on how to manually configure the IP address [www.hp.com/support/ljM153.](http://www.hp.com/support/ljM153)

## 5. Download and install the software

### Method 1: Download HP Easy Start (Windows and OS X)

- Go to [123.hp.com/laserjet,](123.hp.com/laserjet) and click Download.
- 2. Follow the on-screen instructions and prompts to save the file to the computer.
- 3. Launch the software file from the folder where the file was saved.

### Method 2: Download from printer support website (Windows and OS X)

- 1. Go to [www.hp.com/support/ljM153](http://www.hp.com/support/ljM153).
- 2. Select Software and drivers.
- 3. Download the software for your printer model and operating system.
- 4. Launch the software file from the folder where the file was saved.

# **F** Mobile printing (optional)

# Connect the device to the wireless network 6.1 6.2

To print from a phone or tablet, connect the device to the same wireless network as the printer.

Apple iOS devices (AirPrint): Open the item to print, and select the Action icon. Select Print, select the printer, and then select Print.

Android devices (4.4 or newer): Open the item to print, and select the Menu button. Select Print, select the printer, and select Print.

Some devices require downloading the HP Print Service plugin app from the Google Play store.

Windows Phone: Download the HP Smart app from the Windows Store.

### **O** Learn more about mobile printing

For further information on these and other operating systems (Chrome/Google Cloud Print) go to ww.hp.com/go/LaserJetMobilePrinting <mark>or scan the</mark> QR code.

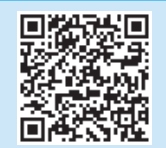

### Method 3: Install from the printer CD (Windows only)

- 1. Insert the printer CD into the computer.
- 2. Follow the on-screen instructions to install the software.

### **O** Install Notes

For more details about the software for the printer, see the install notes file on the printer CD.

### 6.2 Wi-Fi Direct (wireless models only)

Wi-Fi Direct allows Wi-Fi capable devices, such as smart phones, tablets, or computers, to make wireless network connection directly to the printer without using a wireless router or access point. Connect to the printer's Wi-Fi Direct signal the same way Wi-Fi capable devices are connected to a new wireless network or hotspot.

#### Enable Wi-Fi Direct

Enable Wi-Fi Direct in the HP Embedded Web Server (EWS) by following these steps:

- 1. Connect the printer to a network, and print a configuration page to get the printer IP address.
- $\boxed{=}$ . NOTE: To set the IP address manually or configure it automatically, see "Configure IP network settings" in the user guide.
- 2. Open a web browser, enter the printer IP address into the address line, and then press Enter. Example IP address: 192.168.0.1
- 3. In the HP EWS, select the **Networking** tab.
- 4. Select the Wi-Fi Direct Setup page, select On, and then click Apply.

#### Discover the printer

- 1. From the mobile device, turn on the Wi-Fi, and search for wireless networks.
- 2. Select the printer as shown on the printer control panel. Example printer name: Direct-bb-HP M277 Laserjet

# 7. Set up HP ePrint via email (optional)

Use HP ePrint via email to print documents by sending them as an email attachment to the printer's email address from any email enabled device, even from devices that are not on the same network.

To use HP ePrint via email, the printer must meet these requirements:

- The printer must be connected to a wired or wireless network and have Internet access.
- HP Web Services must be enabled on the printer, and the printer must be registered with HP Connected.

### Enable HP Web Services (wireless models only)

- 1. After the printer is connected to the network, print a configuration page and identify the printer IP address.
- 2. At the computer, open a web browser and enter the printer IP address into the address line. The HP Embedded Web Server (EWS) opens.
- 3. Click the HP Web Services tab. If the network uses a proxy server do the following:
	- Select the Proxy Settings tab.
	- Select the Check this box if your network uses a proxy server to access the Internet check box.
	- In the Proxy Server field, enter the proxy server address and port number, and then click the **Apply** button.
- 4. Select the HP Web Services tab, and click the Enable button. The printer configures the connection to the Internet, and then a message appears indicating an information sheet will print
- 5. Click the OK button. An ePrint page prints out. On the ePrint page, look for the e-mail address that is automatically assigned to the printer.

## Troubleshooting

### User guide

The user guide includes printer usage and troubleshooting information. It is available on the printer CD and on the Web:

- 1. Go to www.hp.com/support/liM153.
- 2. Select the printer if prompted to, and then click User Guides.

### Check for firmware updates

- 1. Go to [www.hp.com/support/ljM153.](http://www.hp.com/support/ljM153)
- 2. Select the printer if prompted to, and then click Software and Drivers.
- 3. Select the operating system, and then click the **Next** button.
- 4. Select Firmware, and then click the Download button.

### Additional support resources

For HP's all-inclusive help for the printer, go to www.hp.com/support/liM153.

- Solve problems
- Find advanced configuration instructions
- Download software updates
- Join support forums
- Find warranty and regulatory information
- Access mobile printing resources

### $(\langle \cdot \rangle)$  Wireless connection setup troubleshooting

Verify that the printer is within the range of the wireless network. For most networks, the printer must be within 30 m (100 ft) of the wireless access point (wireless router). A USB cable might be required for temporary connection between the printer and the computer. To ensure that the wireless setup information synchronizes correctly, do not connect the USB cable until prompted to do so.

#### If your router supports Wi-Fi Protected Setup (WPS) mode, try to connect through this mode:

- 1. Press the WPS  $\bullet$  button on your router.
- 2. Within two minutes, press and hold the Wireless (19) button on the printer control panel for at least three seconds, and then release the button. The Wireless (19) LED and the Ready  $O$  LED start blinking together.
- 3. Wait while the printer automatically establishes the network connection. It takes up to two minutes. When the network connection is established, the Wireless (19 LED stops blinking and remains on.
- 4. Continue to "5. Download and install the software."

#### Check the Wireless LED status from the printer control panel:

- If the Wireless (1) LED is off, it means that the wireless connection is not established.
	- a. Press the Wireless (1) button on the printer control panel.
	- b. After the Wireless (19 LED starts blinking, continue to "5. Download and install the software." When the network connection is established, the Wireless (19 LED stops blinking and remains on.
- 2. If the Wireless (1) LED is on, it means that the wireless connection is established.
	- a. Check the network name (SSID) info on the Configuration Report/Network Summary: Press and hold the Resume Dutton for two seconds until the Ready OLED begins blinking. And then release the Resume button.
	- b. Make sure the computer is connected to the same wireless network to which you are connecting the printer.
	- c. Continue to "5. Download and install the software."
- 3. If the Wireless (1) LED is blinking, it means that the wireless connection is not established.
	- a. Restart the printer and the router.
	- b. Manually connect the printer to your wireless network. Use Wi-Fi Protected Setup (WPS) to connect the printer if the router supports WPS, or continue to the next step.
	- c. Uninstall and reinstall the HP software, and then continue to "5. Download and install the software."

### **O** Wireless printing

For more information on wireless printing and wireless setup, go to www.hp.com/go/wirelessprinting.

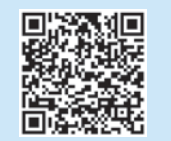

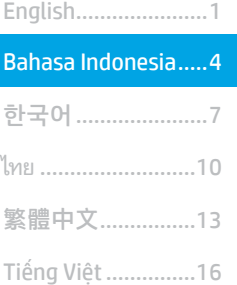

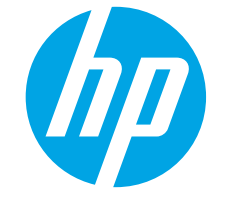

# Panduan Persiapan Color LaserJet Pro M153-M154

# PENTING:

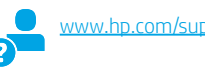

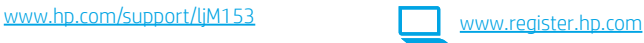

Pertama-tama, ikuti Langkah 1-2 pada poster pengaturan perangkat keras printer, lalu lanjutkan dengan Langkah 3.

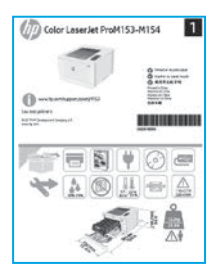

## 3. Konfigurasi awal pada panel kontrol

Pada panel kontrol printer, periksa status LED sebelum memulai penginstalan perangkat lunak.

## 4. Memilih metode sambungan

### Sambungan USB secara langsung antara printer dan komputer

Gunakan kabel USB jenis A-ke-B.

### Windows

- 1. Jangan sambungkan kabel USB sebelum menginstal perangkat lunak. Proses penginstalan meminta untuk menyambungkan kabel pada waktu yang tepat. Jika kabel telah tersambung, hidupkan ulang printer saat penginstalan meminta untuk menyambungkan kabel.
- 2. Lanjutkan ke langkah "5. Men-download dan menginstal perangkat lunak".

### OS X

- 1. Untuk OS X, sambungkan kabel USB antara komputer dan printer sebelum menginstal perangkat lunak.
- 2. Lanjutkan ke langkah "5. Men-download dan menginstal perangkat lunak".

#### Sambungan jaringan Ethernet berkabel ਨੂੰ (Opsional)

Gunakan kabel jaringan standar.

- 1. Sambungkan kabel jaringan ke printer dan jaringan. Tunggu beberapa menit agar printer mendapatkan alamat jaringan.
- 2. Lanjutkan ke langkah "5. Men-download dan menginstal perangkat lunak".

### ((,) Sambungan jaringan nirkabel (hanya model nirkabel)

Sebelum menjalankan penginstalan, pastikan jalur akses nirkabel telah berfungsi dengan benar. Pastikan printer, router, dan komputer telah dihidupkan dan komputer tersambung ke jaringan nirkabel sama seperti yang digunakan untuk menyambungkan printer.

- 1. Masukkan CD ke dalam drive CD-ROM, navigasikan ke setup.exe, lalu klik dua kali. Saat dialog Printer connections (Sambungan printer) muncul, pilih Make a wireless connection to the device (Buat sambungan nirkabel ke perangkat).
- 2. Ikuti petunjuk di layar.
- 3. Pilih printer yang terdeteksi perangkat lunak. Jika printer tidak dapat dideteksi oleh penginstal, masukkan alamat IP printer secara manual untuk melanjutkan penginstalan.

CATATAN: Cetak halaman konfigurasi untuk menemukan alamat IP printer. Pada panel kontrol printer, tekan dan tahan tombol DResume (Lanjutkan Kembali) selama dua detik hingga LED  $\bigcirc$  Ready (Siap) mulai berkedip, lalu lepaskan tombol Resume (Lanjutkan Kembali) untuk mencetak halaman konfigurasi. Alamat IP tercantum pada halaman konfigurasi dalam bagian Informasi Jaringan.

### **O** Mengkonfigurasi alamat IP secara manual

Lihat panduan pengguna printer untuk mendapatkan informasi tentang cara mengkonfigurasi alamat IP secara manual [www.hp.com/support/ljM153](http://www.hp.com/support/ljM153).

## 5. Men-download dan menginstal perangkat lunak

### Metode 1: Download HP Easy Start (Windows dan OS X)

- Kunjungi [123.hp.com/laserjet,](123.hp.com/laserjet) lalu klik Download.
- 2. Ikuti petunjuk dan permintaan konfirmasi di layar untuk menyimpan file di komputer.
- Jalankan file perangkat lunak dari folder tempat menyimpan file.

### Metode 2: Download dari situs web dukungan printer (Windows dan OS X)

- 1. Kunjungi [www.hp.com/support/ljM153.](http://www.hp.com/support/ljM153)
- 2. Pilih Software and drivers (Perangkat lunak dan driver).
- 3. Download perangkat lunak untuk model printer dan sistem operasi Anda.
- 4. Jalankan file perangkat lunak dari folder tempat menyimpan file.

# **Pencetakan seluler (opsional)**

# 6.2<br><mark>6.1</mark> Menyambungkan perangkat ke jaringan nirkabel 6.2

Untuk mencetak dari telepon atau tablet, sambungkan perangkat ke jaringan nirkabel yang sama dengan printer.

Perangkat Apple iOS (AirPrint): Buka item untuk dicetak, lalu pilih ikon Action (Tindakan). Pilih Print (Cetak), pilih printer, lalu pilih Print (Cetak).

Perangkat Android (4.4 atau versi lebih baru): Buka item yang akan dicetak, lalu pilih tombol Menu. Pilih Print (Cetak), pilih printer, lalu pilih Print (Cetak).

Perangkat tertentu mengharuskan Anda men-download aplikasi plugin Layanan HP Print dari Google Play store.

Windows Phone: Download aplikasi HP Smart dari Windows Store.

### **O** Selengkapnya tentang pencetakan seluler

Untuk informasi lebih lanjut tentang hal ini dan sistem operasi lainnya (Chrome/Google Cloud Print), kunjungi [www.hp.com/go/LaserJetMobilePrinting](http://www.hp.com/go/LaserJetMobilePrinting) atau pindai kode QR.

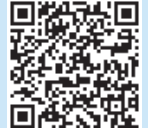

#### $(\circ')$ Metode 3: Instal dari CD printer (hanya Windows)

- 1. Masukkan CD printer ke komputer.
- 2. Ikuti petunjuk di layar untuk menginstal perangkat lunak.

### **O** Catatan Penginstalan

Untuk informasi lebih rinci tentang perangkat lunak printer, lihat file catatan penginstalan pada CD printer.

### 6.2 Wi-Fi Direct (hanya model nirkabel)

Wi-Fi Direct memungkinkan perangkat yang mendukung Wi-Fi, misalnya smartphone, tablet, atau komputer, membuat sambungan jaringan nirkabel langsung ke printer tanpa menggunakan router atau jalur akses nirkabel. Sambungkan ke sinyal Wi-Fi Direct printer menggunakan cara yang sama seperti menyambungkan perangkat yang mendukung Wi-Fi ke jaringan nirkabel atau hotspot baru.

### Mengaktifkan Wi-Fi Direct

Aktifkan Wi-Fi Direct dalam HP Embedded Web Server (EWS) dengan mengikuti langkah berikut:

- 1. Sambungkan printer ke jaringan, lalu cetak halaman konfigurasi untuk mendapatkan alamat IP printer.
- CATATAN: Untuk menetapkan alamat IP secara manual atau لت mengkonfigurasinya secara otomatis, lihat "Mengkonfigurasi pengaturan jaringan IP" dalam panduan pengguna.
- 2. Buka browser web, masukkan alamat IP printer ke baris alamat, lalu tekan Enter. Contoh alamat IP: 192.168.0.1
- 3. Pada HP EWS, pilih tab Networking (Jaringan).
- 4. Pilih halaman Wi-Fi Direct Setup (Konfigurasi Wi-Fi Direct), pilih On (Aktif), lalu klik Apply (Terapkan).

#### Menemukan printer

- 1. Dari perangkat bergerak, aktifkan Wi-Fi, lalu cari jaringan nirkabel.
- 2. Pilih printer yang ditunjukkan pada panel kontrol printer. Contoh nama printer: Direct-bb-HP M277 Laserjet

# 7.Mengkonfigurasi HP ePrint melalui email (opsional)

Gunakan HP ePrint via email untuk mencetak dokumen dengan mengirimnya sebagai lampiran email ke alamat email printer dari perangkat apa pun yang mendukung email, bahkan dari perangkat di jaringan yang berbeda.

Untuk menggunakan HP ePrint via email, printer harus memenuhi persyaratan berikut ini:

- Printer harus disambungkan ke jaringan berkabel atau nirkabel dan memiliki akses Internet.
- HP Web Services harus diaktifkan di printer, dan printer harus terdaftar di HP Connected.

### Mengaktifkan HP Web Services (hanya model nirkabel)

- 1. Setelah printer terhubung ke jaringan, cetak halaman konfigurasi dan temukan alamat IP printer.
- 2. Di komputer, buka browser web, lalu masukkan alamat IP printer ke dalam baris alamat. HP Embedded Web Server (EWS) akan terbuka.
- 3. Klik tab HP Web Services (Layanan Web HP). Jika jaringan menggunakan server proxy, lakukan langkah-langkah berikut:
	- Pilih tab Proxy Settings (Pengaturan Proxy).
	- Centang kotak Check this box if your network uses a proxy server to access the Internet (Centang kotak ini jika jaringan Anda menggunakan server proxy untuk mengakses Internet).
	- Pada bidang Proxy Server (Server Proxy), masukkan alamat server proxy dan nomor port, lalu klik tombol Apply (Terapkan).
- 4. Pilih tab HP Web Services (Layanan Web HP), lalu klik tombol Enable (Aktifkan). Printer mengkonfigurasi sambungan ke Internet, lalu pesan ditampilkan untuk menunjukkan bahwa lembar informasi akan dicetak
- 5. Klik tombol OK. Halaman ePrint dicetak. Pada halaman ePrint, cari alamat email yang ditentukan secara otomatis ke printer.

## Mengatasi masalah

### Panduan pengguna

Panduan pengguna mencakup informasi tentang penggunaan printer dan mengatasi masalah. Panduan pengguna tersedia pada CD printer dan web:

- 1. Kunjungi [www.hp.com/support/ljM153](http://www.hp.com/support/ljM153).
- 2. Pilih printer jika diminta, lalu klik User Guides (Panduan Pengguna).

### Memeriksa pembaruan firmware

- 1. Kunjungi [www.hp.com/support/ljM153](http://www.hp.com/support/ljM153).
- 2. Pilih printer jika diminta, lalu klik Software and Drivers (Perangkat Lunak dan Driver).
- 3. Pilih sistem operasi, lalu klik tombol Next (Berikutnya).
- 4. Pilih Firmware, lalu klik tombol Download.

### Sumber dukungan tambahan

Untuk bantuan menyeluruh terkait printer HP, kunjungi [www.hp.com/support/ljM153.](http://www.hp.com/support/ljM153)

- Mengatasi masalah
- Menemukan petunjuk konfigurasi tingkat lanjut
- Men-download pembaruan perangkat lunak
- Bergabung dengan forum dukungan
- Mencari informasi jaminan dan peraturan
- Mengakses sumber pencetakan seluler

### (()) Cara mengatasi masalah konfigurasi sambungan nirkabel

Pastikan printer telah berada dalam jangkauan jaringan nirkabel. Untuk sebagian besar jaringan, printer harus berada dalam jarak 30 m (100 kaki) dari jalur akses nirkabel (router nirkabel). Kabel USB mungkin diperlukan untuk membuat sambungan sementara antara printer dan komputer. Untuk memastikan bahwa informasi konfigurasi nirkabel telah disinkronisasi dengan benar, jangan sambungkan kabel USB hingga Anda diminta untuk melakukannya.

#### Jika router mendukung mode WPS (Wi-Fi Protected Setup), coba sambungkan melalui mode ini:

- 1. Tekan tombol WPS  $\emptyset$  pada router.
- 2. Dalam dua menit, tekan dan tahan tombol % Wireless (Nirkabel) pada panel kontrol printer selama minimum tiga detik, lalu lepaskan tombol tersebut. LED  $\spadesuit$ <sup>3</sup> Wireless (Nirkabel) dan LED  $\bigcirc$  Ready (Siap) mulai berkedip secara bersamaan.
- 3. Tunggu sementara printer menetapkan sambungan jaringan secara otomatis. Proses ini berlangsung selama maksimum dua menit. Setelah sambungan jaringan ditetapkan, LED Wireless (Nirkabel) akan berhenti berkedip dan tetap menyala.
- 4. Lanjutkan ke "5. Men-download dan menginstal perangkat lunak".

#### Periksa status LED Wireless (Nirkabel) dari panel kontrol printer:

- 1. Jika LED (1) Wireless (Nirkabel) mati, berarti sambungan nirkabel tidak ditetapkan.
	- a. Tekan tombol (\*) Wireless (Nirkabel) di panel kontrol printer.
	- b. Setelah LED % Wireless (Nirkabel) mulai berkedip, lanjutkan ke "5. Men-download dan menginstal perangkat lunak". Setelah sambungan jaringan ditetapkan, LED (1) (Wireless) akan berhenti berkedip dan tetap menyala.
- 2. Jika LED (1) Wireless (Nirkabel) menyala, ini berarti sambungan nirkabel telah ditetapkan.
	- a. Periksa informasi nama jaringan (SSID) pada Configuration Report/Network Summary (Laporan Konfigurasi/Ringkasan Jaringan): Tekan dan tahan tombol D Resume (Lanjutkan Kembali) selama dua detik hingga LED O Ready (Siap) mulai berkedip. Setelah itu, lepaskan tombol D Resume (Lanjutkan Kembali).
	- b. Pastikan komputer telah tersambung ke jaringan nirkabel yang sama seperti yang digunakan untuk menyambungkan printer.
	- Lanjutkan ke "5. Men-download dan menginstal perangkat lunak".
- 3. Jika LED (1) Wireless (Nirkabel) berkedip, ini berarti sambungan nirkabel tidak ditetapkan.
	- a. Hidupkan ulang printer dan router.
	- b. Sambungkan printer secara manual ke jaringan nirkabel. Gunakan WPS (Wi-Fi Protected Setup) untuk menyambungkan printer jika router mendukung WPS, atau lanjutkan ke langkah berikutnya.
	- c. Hapus instalan dan instal ulang perangkat lunak HP, lalu lanjutkan ke langkah "5. Men-download dan menginstal perangkat lunak".

### **O** Pencetakan nirkabel

Untuk informasi selengkapnya tentang pencetakan dan konfigurasi nirkabel, kunjungi www.hp.com/go/wirelessprinting.

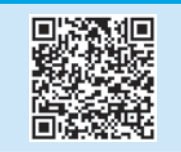

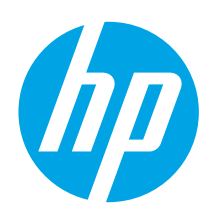

# Color LaserJet Pro M153-M154 시작 설명서

[www.hp.com/support/ljM153](http://www.hp.com/support/ljM153)

English.........................1

Bahasa Indonesia........4

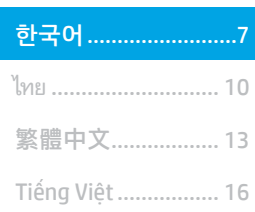

중요: 프린터 하드웨어 설치 포스터의 **1~2단계** 를 수행한 다음 3단계를 진행하십시오.

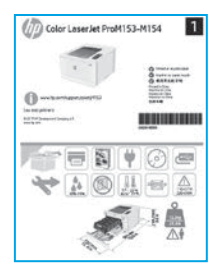

## 3. 제어판에서 초기 설정

소프트웨어를 설치하기 전에 프린터 제어판에서 LED 상태를 점검합니다.

# 4. 연결 방식 선택

#### 프린터와 컴퓨터 간 직접 USB 연결  $\overline{\leftarrow}$

A-B형 USB 케이블을 사용합니다.

### Windows

- 1. 소프트웨어를 설치하기 전에 USB 케이블을 연결하지 마십시오. 설치 과정 중에 케이블을 연결하라는 메시지가 표시됩니다. 케이블이 이미 연결된 경우, 설치 중 케이블을 연결하라는 메시지가 표시되면 프린터를 재시작합니다.
- 2. "5. 소프트웨어 다운로드 및 설치"로 진행합니다.

### OS X

- 1. OS X의 경우, 소프트웨어를 설치하기 전에 USB 케이블을 컴퓨터와 프린터에 연결합니다.
- 2. "5. 소프트웨어 다운로드 및 설치"로 진행합니다.

#### ▣ 유선 이더넷 네트워크 연결 (선택 사항) 芚

표준 네트워크 케이블을 사용합니다.

- 1. 네트워크 케이블을 프린터와 네트워크에 연결합니다. 프린터에서 네트워크 주소를 받을 때까지 몇 분 대기합니다.
- 2. "5. 소프트웨어 다운로드 및 설치"로 진행합니다.

## $\left(\mathbf{r}\right)$  무선 네트워크 연결 (무선 모델만 해당)

[www.register.hp.com](http://www.register.hp.com)

설치를 시작하기 전에 무선 액세스 지점이 제대로 작동하는지 확인하십시오. 프린터, 라우터 및 컴퓨터가 모두 켜져 있어야 하며, 컴퓨터는 프린터를 연결하고자 하는 동일한 무선 네트워크에 연결되어 있어야 합니다.

- 1. CD-ROM 드라이브에 CD를 삽입하고 setup.exe를 찾아 더블 클릭합니다. 프린터 연결 대화 상자가 표시되면 장치에 무선 연결 옵션을 선택합니다.
- 2. 화면에 표시되는 안내를 따릅니다.
- 3. 소프트웨어가 검색한 프린터를 선택합니다. 설치 프로그램이 프린터를 찾지 못하는 경우, 프린터의 IP 주소를 수동으로 입력하고 설치를 계속합니다.

참고: 구성 페이지를 인쇄하여 프린터의 IP 주소를 찾습니다. 프린터 ロー・10 개가 1⊑ 단개가 그는 구가... - 그들 것님 구가그는 기<br>제어판에서 재시작 □버튼을 2초간 눌러 준비 ◆LED가 깜박거리기 시작할 때 재시작 버튼에서 손을 떼면 구성 페이지를 인쇄할 수 있습니다. IP 주소는 구성 페이지의 네트워크 정보 섹션에서 찾을 수 있습니다.

### IP 주소 수동으로 구성

수동으로 IP 주소를 구성하는 방법에 대한 자세한 내용은 프린터 사용 설명서 ([www.hp.com/support/ljM153](http://www.hp.com/support/ljM153))를 참조하십시오.

# 5. 소프트웨어 다운로드 및 설치

### 방법 1: HP Easy Start 다운로드 (Windows 및 OS X)

- 123.hp.com/laseriet으로 이동한 다음 다운로드를 클릭합니다.
- 2. 화면에 표시되는 안내와 알림에 따라 컴퓨터에 파일을 저장합니다.
- 3. 파일이 저장된 폴더에서 소프트웨어 파일을 실행합니다.

### 방법 2: 프린터 지원 웹사이트에서 다운로드 (Windows 및 OS X)

- 1. [www.hp.com/support/ljM153](http://www.hp.com/support/ljM153)으로 이동합니다.
- 2. 소프트웨어 및 드라이버를 선택합니다.
- 3. 해당 프린터 모델 및 운영 체제용 소프트웨어를 다운로드합니다.
- 4. 파일이 저장된 폴더에서 소프트웨어 파일을 실행합니다.

# 6. 모바일 인쇄 (선택 사항)

# 무선 네트워크에 장치 연결 6.<sup>1</sup> 6.<sup>2</sup>

핸드폰 또는 태블릿에서 인쇄하려면 해당 장치를 프린터와 동일한 무선 네트워크에 연결합니다.

Apple iOS 장치(AirPrint): 인쇄할 항목을 열고 작업 아이콘을 선택합니다. 인쇄를 선택하고 프린터를 선택한 다음 인쇄를 선택합니다.

Android 장치(4.4 이상): 인쇄할 항목을 열고 메뉴 버튼을 선택합니다. 인쇄를 선택하고 프린터를 선택한 다음 인쇄를 선택합니다.

일부 장치의 경우 Google Play 스토어에서 HP 인쇄 서비스 플러그인 앱을 다운로드해야 합니다.

Windows Phone: Windows 스토어에서 HP Smart 앱을 다운로드합니다.

### 모바일 인쇄에 대해 자세히 알아보기

이들 운영 체제 및 기타 운영 체제(Chrome/Google Cloud Print)에 대한 추가 정보는 [www.hp.com/go/LaserJetMobilePrinting](http://www.hp.com/go/LaserJetMobilePrinting)

으로 이동하거나 QR 코드를 스캔하십시오.

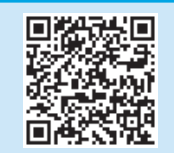

#### Ló 방법 3: 프린터 CD에서 설치 (Windows만 해당)

- 1. 컴퓨터에 프린터 CD를 넣습니다.
- 2. 화면에 표시되는 안내에 따라 소프트웨어를 설치합니다.

### 설치 노트

프린터용 소프트웨어에 대한 자세한 내용은 프린터 CD의 설치 노트 파일을 참조하십시오.

### Wi-Fi Direct (무선 모델만 해당)

Wi-Fi Direct를 통해 스마트폰, 태블릿, 컴퓨터와 같은 Wi-Fi 케이블 장치를 무선 라우터나 액세스 지점을 사용하지 않고 프린터에 직접 무선 네트워크 연결을 할 수 있습니다. Wi-Fi를 사용할 수 있는 장치를 새 무선 네트워크 또는 핫스팟에 연결하는 방식과 동일한 방법으로 프린터의 Wi-Fi Direct 신호에 연결합니다.

### Wi-Fi Direct 활성화

다음 단계를 수행하여 HP 내장 웹 서버(EWS)에서 Wi-Fi Direct를 활성화합니다.

- 1. 프린터를 네트워크에 연결하고 구성 페이지를 인쇄하여 프린터의 IP 주소를 확인합니다.
- $\boxed{=}$  참고: IP 주소를 수동으로 설정하거나 자동으로 구성하려면 사용 설명서의 "IP 네트워크 설정 구성"을 참조하십시오.
- 2. 웹 브라우저를 열고 주소 입력란에 프린터의 IP 주소를 입력한 다음 Enter를 누릅니다. IP 주소 예: 192.168.0.1
- 3. HP EWS에서 네트워킹 탭을 선택합니다.
- 4. Wi-Fi Direct 설정 페이지를 선택하고 켜기를 선택한 다음 적용을 클릭합니다.

### 프린터 찾기

- 1. 모바일 장치에서 Wi-Fi를 켜고 무선 네트워크를 검색합니다.
- 2. 프린터 제어판에 표시되는 프린터를 선택합니다. 프린터 이름 예: Direct-bb-HP M277 Laseriet

# $\frac{1}{\sqrt{2}}$  이메일을 통한 HP ePrint 설정 (선택 사항)

이메일을 통한 HP ePrint를 사용하면 장치가 동일한 네트워크 상에 없어도 이메일을 사용할 수 있는 모든 장치에서 프린터의 이메일 주소로 문서를 첨부 파일로 전송하여 인쇄할 수 있습니다.

이메일을 통한 HP ePrint를 사용하려면 프린터가 다음 요구 사항을 충족해야 합니다.

- 프린터가 유선 또는 무선 네트워크에 연결되어 있고 인터넷에 접속되어야 합니다.
- 프린터에 HP 웹 서비스가 활성화되어 있어야 하며, HP Connected에 프린터가 등록되어 있어야 합니다.

### HP 웹 서비스 활성화(무선 모델만 해당)

- 1. 프린터가 네트워크에 연결된 후에 구성 페이지를 인쇄하고 프린터 IP 주소를 식별합니다.
- 2. 컴퓨터에서 웹 브라우저를 열고 주소줄에 프린터 IP 주소를 입력합니다. HP Embedded Web Server(EWS)가 열립니다.
- 3. HP 웹 서비스 탭을 클릭합니다. 네트워크가 프록시 서버를 사용하는 경우, 다음과 같이 합니다.
	- 프록시 설정 탭을 선택합니다.
	- 네트워크에서 프록시 서버를 사용하여 인터넷에 액세스하는 경우 이 확인란을 선택합니다.
	- 프록시 서버 필드에 프록시 서버 주소 및 포트 번호를 입력한 다음 적용 버튼을 클릭합니다.
- HP 웹 서비스 탭을 선택한 다음 사용 버튼을 클릭합니다. 프린터가 인터넷에 대한 연결을 구성하며 정보 시트가 인쇄될 것이라는 메시지를 표시합니다.
- 5. 확인 버튼을 클릭합니다. ePrint 페이지가 인쇄됩니다. ePrint 페이지에서 프린터에 자동으로 할당된 이메일 주소를 찾습니다.

# 문제 해결

### 사용 설명서

사용 설명서에 프린터 사용법 및 문제 해결 정보가 포함되어 있습니다. 프린터 CD 및 웹에서 제공됩니다.

- 1. [www.hp.com/support/ljM153](http://www.hp.com/support/ljM153)으로 이동합니다.
- 2. 메시지가 표시되면 프린터를 선택하고 사용 설명서를 클릭합니다.

### 펌웨어 업데이트 확인

- 1. [www.hp.com/support/ljM153](http://www.hp.com/support/ljM153)으로 이동합니다.
- 2. 메시지가 표시되면 프린터를 선택하고 소프트웨어 및 드라이버를 클릭합니다.
- 3. 운영 체제를 선택하고 다음 버튼을 클릭합니다.
- 4. 펌웨어를 선택한 다음 다운로드 버튼을 클릭합니다.

### 추가 지원 리소스

프린터에 대한 모든 것을 포함하는 HP 도움말은 [www.hp.com/support/ljM153](http://www.hp.com/support/ljM153) 에서 확인하십시오.

- 문제 해결
- 고급 구성 지침 찾기
- 소프트웨어 업데이트 다운로드
- 지원 포럼 가입
- 보증 및 규정 정보 찾기
- 모바일 인쇄 리소스 액세스

### 무선 연결 설정 문제 해결

프린터가 무선 네트워크 범위 내에 있는지 확인합니다. 대부분의 네트워크에서는 프린터가 무선 액세스 지점(무선 라우터)의 30m(100ft) 이내에 있어야 합니다. 프린터와 컴퓨터 간 임시로 USB 케이블을 연결해야 할 수도 있습니다. 무선 설정 정보가 제대로 동기화되도록 알림이 표시되기 전까지는 USB 케이블을 연결하지 마십시오.

#### 라우터가 Wi-Fi 보호 설정(WPS) 모드를 지원하는 경우에는 다음 모드를 통해 연결해 보십시오.

- 1. 라우터에서 WPS  $\theta$  버튼을 누릅니다.
- 2. 2분 이내에 프린터 제어판에 있는 무선 ₩ 버튼을 최소 3초간 누르고 있다가 버튼에서 손을 뗍니다. 무선 ₩LED 및 준비 ◯LED가 깜박이기 시작합니다.
- 3. 프린터가 자동으로 네트워크 연결을 설정하는 동안 기다립니다. 이 과정은 최대 2분 정도 소요될 수 있습니다. 네트워크 연결이 설정되면 무선 ♥ LED가 깜박임을 멈추고 계속 켜져 있는 상태를 유지합니다.
- 4. "5. 소프트웨어 다운로드 및 설치"로 진행합니다.

#### 프린터 제어판의 무선 LED 상태를 확인합니다.

- 1. 무선 ♥ LED가 꺼져 있으면 무선 연결이 설정되지 않았다는 의미입니다.
	- a. 프린터 제어판에서 무선 버튼을 누릅니다.
	- b. 무선 ♥ LED가 깜박이기 시작하면 "5. 소프트웨어 다운로드 및 설치"로 진행합니다. 네트워크 연결이 설정되면 무선 ♥ LED가 깜박임을 멈추고 계속 켜져 있는 상태를 유지합니다.
- 2. 무선 ♥ LED가 켜져 있으면 무선 연결이 설정되었다는 의미입니다.
	- a. 구성 보고서/네트워크 요약에서 네트워크 이름(SSID) 정보를 확인합니다. 재시작 미 바튼을 준비 OLED가 깜박일 때까지 길게 누릅니다. 그런 다음 재시작  $D$  버튼에서 손을 뗍니다.
		- b. 컴퓨터가 프린터를 연결할 동일한 무선 네트워크에 연결되어 있어야 합니다.
		- c. "5. 소프트웨어 다운로드 및 설치"로 진행합니다.
- 3. 무선 <br />
0 LED가 깜박인다면 무선 연결이 설정되지 않았다는 의미입니다.
	- a. 프린터와 라우터를 다시 시작합니다.
	- b. 무선 네트워크에 프린터를 수동으로 연결합니다. 라우터가 Wi-Fi 보호 설정(WPS)을 지원하는 경우에는 WPS를 사용하여 프린터를 연결하고, 그 외의 경우에는 다음 단계를 진행합니다.
	- c. HP 소프트웨어를 제거 후 다시 설치한 다음 "5. 소프트웨어 다운로드 및 설치"로 진행합니다.

### **0** 무선 인쇄

무선 인쇄 및 무선 설정에 대한 자세한 내용은 ssprinting에서 확인하십시오.

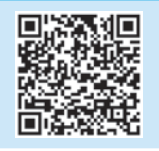

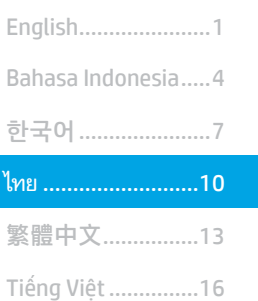

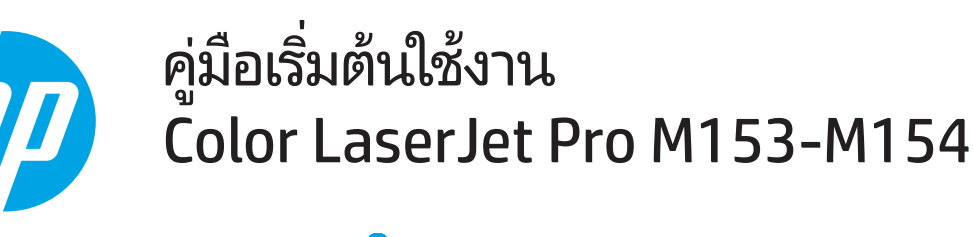

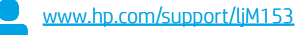

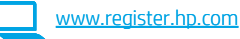

้ดำเนินการตาม <mark>ขั้นตอนที่ 1 - 2</mark><br>บนโปสเตอร์การตั้งค่าฮาร์ดแวร์ เครื่องพิมพ์ก่อน แล้วจึงดำเนินการ ี่ ต่อที่ ขั้นตอนที่ 3

์สิ่งสำคัญ:

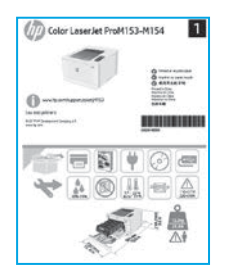

## 3. การตั้งค่าครั้งแรกบนแผงควบคุม

ให้ตรวจสอบสถานะไฟ LED ที่แผงควบคุมเครื่องพิมพ์ ก่อนเริ่มการติดตั้งซอฟต์เเวร์

## ี่ 4. เลือกวิธีการเชื่อมต่อ

### ์<br>•<del><</del>• การเชื่อมต่อ USB ระหว่างเครื่องพิมพ์และ คอมพิวเตอร์ โดยตรง

ใช้สาย USB แบบ A-to-B

### Windows

- 1. ท้ามเชื่อมต่อสาย USB ก่อนที่จะติดตั้งซอฟต์แวร์โดยขั้นตอนการติดตั้งจะพรอมต์ให้ เชื่อมต่อสายในเวลาที่เหมาะสม หากมีการเชื่อมต่อสายอยู่แล้วให้รีสตาร์ทเครื่องพิมพ์ เมื่อถึงขั้นตอนที่การติดตั้งพรอมต์ให้เชื่อมต่อสาย
- ่ 2. ดำเนินการต่อที่ "5. ดาวน์โหลดและติดตั้งซอฟต์แวร์"

### OS X

- สำหรับ OS Xให้เชื่อมต่อสาย USB ระหว่างคอมพิวเตอร์และเครื่องพิมพ์ ก่อนที่จะ  $1<sub>1</sub>$ ติดตั้งซอฟต์เเวร์
- ์ ดำเนินการต่อที่ **"5.** ดาวน์โหลดและติดตั้งซอฟต์แวร์"  $\mathcal{P}_{\cdot}$

## (ไม่จำเป็น)

ใช้สายเครือข่ายมาตรราน

- เชื่อมต่อสายเครือข่ายเข้ากับเครื่องพิมพ์และเข้ากับเครือข่าย รอสองสามนาที เพื่อให้ เครื่องพิมพ์รับแอดเดรสเครือข่าย
- ้ดำเนินการต่อที่ "5. ดาวน์โหลดและติดตั้งซอฟต์แวร์"  $\overline{c}$

## <mark>(( <sub>ใ</sub> )</mark>) การเชื่อมต่อเครือข่ายไร้สาย (รุ่นไร้สายเท่านั้น)

.ก่อนเริ่มการติดตั้งให้ตรวจสอบว่าจุดเข้าใช้งานไร้สายทำงานอย่างถูกต้อง ตรวจสอบให้แน่ใจว่า<br>เครื่องพิมพ์ เราเตอร์ และคอฺมพิวฺเตอร์เปิดอยู่ทั้งหมด และคอมพิวเตอร์นั้นเชื่อมต่ออยู่กับ เครือข่ายไร้สายเดียวกันกับที่จะเชื่อมต่อเครื่องพิมพ์

- 1. ใส่แผ่นซีดีเข้าไปในไดรฟ์ซีดีรอมไปที่ไฟล์ setup.exe และดับเบิลคลิกที่ไฟล์นี้ เมื่อกล่องโต้ตอบการเชื่อมต่อเครื่องพิมพ์ปรากฏขึ้นให้เลือก Make a wireless connection to the device (ทำการเชื่อมต่อเครื่องพิมพ์แบบไร้สาย)
- ทำตามคำแนะนำบนหน้าจอ  $2.$
- ่ เลือกเครื่องพิมพ์ที่ซอฟต์แวร์ตรวจพบ หากโปรแกรมติดตั้งตรวจไม่พบเครื่องพิมพ์  $\overline{3}$ ให้ป้อน IP แอดเดรสของเครื่องพิมพ์ด้วยตนเอง เพื่อดำเนินการติดตั้งต่อ

้ หมายเหตุ: พิมพ์หน้าการกำหนดค่า เพื่อค้นหา IP แอดเดรสของเครื่องพิมพ์ โดยที่แผงควบคุม เครื่องพิมพ์ให้กดปุ่มดำเนินการต่อ ปี ค้างไว้ 2 วินาทีจนกว่าไฟ LED พร้อม  $\bm{\mathsf{O}}$  จะเริ่มกะพริบ จากนั้นให้ปล่อยมือออกจากปุ่มดำเนินการต่อ ปี เพื่อพิมพ์หน้าการกำหนดค่า ซึ่งจะมี IP แอดเดรสแสดงอยู่บนหน้าการกำหนดค่านั้นในหัวข้อข้อมูลเครือข่าย

### $\bullet$  การกำหนดค่า IP แอดเดรสด้วยตนเอง

โปรดดูข้อมูลเกี่ยวกับวิธีการกำหนดค่า IP ด้วยตนเองในคู่มือผู้ใช้เครื่องพิมพ์ www.hp.com/support/liM153

## <mark>ี 5. ดาวน์โหลดและติดตั้งซอฟต์แวร์</mark>

### ้วิธีที่ 1: ดาวน์โหลด HP Easy Start (Windows และ OS X)

- ไปที่ 123.hp.com/laseriet และคลิก Download (ดาวน์โหลด)
- ้ทำตามคำแนะนำบนหน้าจอและพรอมต์ เพื่อบันทึกไฟล์ในคอมพิวเตอร์
- เปิดไฟล์ซอฟต์แวร์จากโฟลเดอร์ที่บันทึกไฟล์ไว้  $\overline{3}$ .

### ้ วิธีที่ 2: ดาวน์โหลดจากเว็ปไซต์การสนับสนุนเครื่องพิมพ์ (Windows และ OS X)

- ไปที่ www.hp.com/support/liM153  $\mathbf{1}$ .
- เลือก Software and drivers (ซอฟต์แวร์และไดรเวอร์)  $\overline{c}$ .
- 3. ดาวน์โหลดซอฟต์แวร์สำหรับรุ่นเครื่องพิมพ์และระบบปฏิบัติการของคุณ
- $\overline{4}$ เปิดไฟล์ซอฟต์แวร์จากโฟลเดอร์ที่บันทึกไฟล์ไว้

## ี วิธีที่ 3: ติดตั้งจากแผ่นซีดีเครื่องพิมพ์ (Windows เท่านั้น)

- ใส่แผ่นซีดีเครื่องพิมพ์เข้าไปในคอมพิวเตอร์
- -ทำตามคำแนะนำบนหน้าจอ เพื่อติดตั้งซอฟต์แวร์  $\overline{z}$

### 0 หมายเหตุการติดตั้ง

หากต้องการรายละเอียดเพิ่มเติมเกี่ยวกับซอฟต์แวร์สำหรับเครื่องพิมพ์ โปรดดูไฟล์หมายเหตุการติดตั้ง ในเเผ่นซีดีเครื่องพิมพ์

# ิ การตั้งค่าการพิมพ์ผ่านอุปกรณ์เคลื่อนที่ (ไม่จำเป็น)

### เชื้อมต่ออฺปกรณ์กับเครือข่ายไร้สาย

ในการพิมพ์จากโทรศัพท์หรือแท็บเล็ตให้เชื่อมต่ออุปกรณ์กับเครือข่ายไร้สายเดียวกันกับ เครื่องพิมพ์

อุปกรณ์ Apple iOS (AirPrint): เปิดรายการที่จะพิมพ์ จากนั้นเลือกไอคอน Action (ดำเนินการ) เลือก **พิมพ์** เลือกเครื่องพิมพ์ จากนั้นเลือก **พิมพ์** 

้**อุปกรณ์ Android (4.4 หรือใหม่กว่า):** เปิดเอกสารที่จะพิมพ์และเลือกปุ่ม **เมนู** เลือก **พิมพ์** ้เลือกเครื่องพิมพ์ จากนั้นเลือก **พิมพ์** 

อปกรณ์บางชนิดกำหนดให้ต้องมีการดาวน์โหลดแอปเสริมอย่าง HP Print Service (บริการการพิมพ์ของ HP) จาก Google Play Store

โทรศัพท์ Windows: ดาวน์โหลดแอป HP Smart จาก Windows Store

### 

หากต้องการข้อมูลเพิ่มเติมเกี่ยวกับการพิมพ์ผ่านอุปกรณ์เคลื่อนที่ และระบบปฏิบัติการอื่นๆ (Chrome/Google Cloud Print) ให้ไปที่ <u>www.hp.com/go/LaserJetMobilePrinting</u> หรือ สแกนรหัส QR นี้

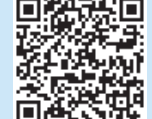

### $6.2$  Wi-Fi Direct (รุ่นไร้สายเท่านั้น)

Wi-Fi Direct อนุญาตให้อุปกรณ์ที่ใช้งาน Wi-Fi ได้ อาทิเช่น สมาร์ทโฟน แท็บเล็ต หรือ คอมพิวเตอร์ เชื่อมต่อกับเครื่องพิมพ์ผ่านเครือข่ายไร้สายได้โดยตรงโดยไม่ต้องใช้เราเตอร์หรือ จุดเข้าใช้งานไร้สาย โดยวิธีการเชื่อมต่อกับสัญญาณ Wi-Fi Direct ของเครื่องพิมพ์จะเหมือนกับ วิธีการเชื่อมต่ออุปกรณ์ที่ใช้ Wi-Fi ได้กับเครื้อข่ายไร้สายหรือฮอตสปอต์ใหม่ทั่วไป

### เปิดใช้งาน Wi-Fi Direct

เปิดใช้งาน Wi-Fi Directใน HP Embedded Web Server (EWS) โดยดำเนินการตาม ขั้นตอนดังต่อไปนี้

- $1<sup>1</sup>$ - เชื่อมต่อเครื่องพิมพ์เข้ากับเครือข่าย และพิมพ์หน้าการกำหนดค่า เพื่อรับ IP แอดเดรส ของเครื่องพิมพ์
- [''''']. หมายเหตุ: ในการตั้งค่า IP แอดเดรสด้วยตนเอง หรือกำหนดค่า IP แอดเดรส โดยอัตโนมัติ ให้ดูหัวข้อ "กำหนดค่า IP เครือข่าย"ในคู่มือผู้ใช้
- ่ เปิดเว็บเบราเซอร์ และป้อน IP แอดเดรสของเครื่องพิมพ์ในบรรทัดแอดเดรส จากนั้น  $2.$ กด Enter ตัวอย่าง IP แอดเดรส เช่น 192.168.0.1
- ใน HP EWSให้เลือกแท็บ Networking (เครือข่าย)  $\mathcal{B}_{\mathcal{A}}$
- ี เลือกหน้า **Wi-Fi Direct Setup** (การตั้งค่า Wi-Fi Direct) และเลือก **On** (เปิด)  $\overline{4}$ จากนั้นคลิก **Apply** (ปรับใช้)

### ค้นหาเครื่องพิมพ์

- 1. เปิด Wi-Fiในอปกรณ์เคลื่อนที่ และค้นหาเครือข่ายไร้สาย
- เลือกเครื่องพิมพ์ตามที่แสดงบนแผงควบคุมเครื่องพิมพ์ 2. ตัวอย่างชื่อเครื่องพิมพ์ เช่น Direct-bb-HP M277 Laseriet

## ์ตั้งค่า HP ePrint ผ่านอีเมล (ไม่จำเป็น)

ใช้ HP ePrint ผ่านอีเมลเพื่อพิมพ์เอกสาร โดยส่งเอกสารที่จะพิมพ์เป็นไฟล์แนบอีเมลไปยังอีเมลแอดเดรสของเครื่องพิมพ์จากอุปกรณ์ใดก็ได้ที่เปิดใช้อีเมล แม้ว่าอุปกรณ์นั้นจะไม่ได้อยู่ในเครือข่ายเดียวกันก็ตาม

์ในการ์ใช้ HP ePrint ผ่านอีเมล เครื่องพิมพ์จะต้องมีคณสมบัติตามข้อกำหนดดังต่อไปนี้

- เครื่องพิมพ์ต้องเชื่อมต่อกับเครือข่ายแบบใช้สายหรือไร้สาย และเชื่อมต่อกับอินเทอร์เน็ตได้
- ต้องมีการเปิดใช้งาน HP Web Services บนเครื่องพิมพ์ และต้องลงทะเบียนเครื่องพิมพ์กับ HP Connected ด้วย

### เปิดใช้งาน HP Web Services (รุ่นไร้สายเท่านั้น)

- ่ หลังจากเครื่องพิมพ์เชื่อมต่อกับเครือข่ายแล้วให้พิมพ์หน้าการกำหนดค่า และหา IP แอดเดรส  $1.$ ของเครื่องพิมพ์
- เปิดเว็บเบราเซอร์ที่คอมพิวเตอร์ของคุณ และป้อน IP แอดเดรสของเครื่องพิมพ์ในบรรทัด  $\overline{z}$ แอดเดรส HP Embedded Web Server (EWS) จะเปิดขึ้น
- ิ คลิกเเท็บ HP Web Services หากเครือข่ายใช้พร็อกซีเซิร์ฟเวอร์ ให้ดำเนินการต่อไปนี้  $\overline{3}$ .
	- เลือกแท็บ Proxy Settings (การตั้งค่าพร็อกซี)
	- เลือกกล่องกาเครื่องหมาย Check this box if your network uses a proxy server to access the Internet (ทำเครื่องหมายในช่องนี้ หากเครือข่ายของคุณใช้พรือกซี เซิร์ฟเวอร์เพื่อเข้าถึงอินเทอร์เน็ต)
	- ในฟิลด์ Proxy Server (พร็อกซีเซิร์ฟเวอร์) ให้ป้อนแอดเดรสและหมายเลขพอร์ตของ พร็อกซีเซิร์ฟเวอร์ แล้วคลิกปุ่ม Apply (ปรับใช้)
- ี เลือกแท็บ HP Web Services และคลิกป่ม Enable (เปิดใช้งาน) เครื่องพิมพ์จะกำหนดค่า  $4.$ -การเชื่อมต่อกับอินเทอร์เน็ต และมีข้อความปรากฏขึ้นเพื่อแจ้งว่าจะพิมพ์เอกสารข้อมูล
- คลิกปุ่ม **OK** หน้า ePrint จะพิมพ์ออกมาให้มองหาอีเมลแอดเดรสที่มีการกำหนดให้กับ 5. เครื่องพิมพ์ไว้แล้วโดยอัตโนมัติในหน้า ePrint นั้น

# ุการแก้ไขปัญหาเบื้องต้น

### ค่มือผู้ใช้

คู่มือผู้ใช้จะมีข้อมูลการใช้เครื่องพิมพ์ และการแก้ไขปัญหาเบื้องตุ้น โดยคู่มือผู้ใช้ดังกล่าวจะมี ์ ร่วมมาในแผ่นซีดี้เครื่องพิมพ์ หรือดาวน์โหลดได้จากเว็บดังต่อไปนี้

- ไปที่ <u>www.hp.com/support/liM153</u>
- ้ เลือกเครื่องพิมพ์หากมีการพรอมต์ให้เลือก จากนั้นคลิก User Guides (คู่มือผู้ใช้)  $2.$

### การตรวจสอบอัปเดตเฟิร์มแวร์

- 1. ไปที่ www.hp.com/support/liM153
- เลือกเครื่องพิมพ์หากมีการพรอมต์ให้เลือก จากนั้นคลิก Software and Drivers  $2.$ (ซอฟต์แวร์และไดรเวอร์)
- เลือกระบบปฏิบัติการ แล้วคลิกปุ่ม Next (ถัดไป)  $3.$
- เลือก Firmware (เฟิร์มแวร์) แล้วคลิกปุ่ม Download (ดาวน์โหลด)  $\overline{4}$

### ทรัพยากรด้านการสนับสนุนเพิ่มเติม

หากต้องการข้อมูลวิธีใช้เครื่องพิมพ์ HP เเบบครบถ้วนในที่เดียวให้ไปที่ www.hp.com/support/liM153 เพื่อ

- แก้ปัญหา
- ้ค้นหาคำแนะนำในการกำหนดค่าขั้นสูง
- ดาวน์โหลดอัปเดตซอฟต์แวร์
- เข้าร่วมฟอรัมการสนับสนุน
- ค้นหาข้อมูลการรับประกันและข้อบังคับ
- เข้าถึงทรัพยากรการพิมพ์ผ่านอุปกรณ์เคลื่อนที่

### <mark>(( ๅ)</mark> การแก้ไขปัญหาการตั้งค่าการเชื่อมต่อเครือข่ายไร้สายเบื้องต้น

ตรวจสอบว่าเครื่องพิมพ์อยู่ภายในช่วงของเครือข่ายไล้สาย สำหรับเครือข่ายส่วนใหญ่เครื่องพิมพ์ต้องอยู่ภายในช่วง 30 ม. (100 ฟุต) ของจุดเข้าใช้งานไร้สาย (เราเตอร์ ไร้สาย) อาจต้องใช้สาย USB เพื่อ -การเชื่อมต่อระหว่างเครื่องพิมพ์กับคอมพิวเตอร์ชั่วคราว และเพื่อให้มั่นใจว่าข้อมลการตั้งค่าเครื่องบ่าให้สายซิงค์โคร่ในช์กันอย่างถกต้อง อย่าเพิ่งเชื่อมต่อสาย USB จนกว่าระบบจะพรอมต์ให้เชื่อมต่อ

### ี หากเราเตอร์ของคุณสนับสนุนโหมด Wi-Fi Protected Setup (WPS)ให้ลองเชื่อมต่อผ่านโหมดดังกล่าวโดยดำเนินการดังต่อไปนี้

กดป่ม WPS  $\boldsymbol{\vartheta}$  บนเราเตอร์  $\mathbf{1}$ .

 $h$ .

- .ภายใน 2 นาที ให้กดปุ่มไร้สาย **ๆ?** บนแผงควบคุมเครื่องพิมพ์ค้างไว้อย่างน้อย 3 วินาที จากนั้นให้ปล่อยมือจากปุ่มดังกล่าว ไฟ LED ไร้สาย **ๆ?** และไฟ LED พร้อม **O** จะเริ่มกะพริบพร้อมกัน 2.
- รอสักคร่ขณะที่เครื่องพิมพ์ดำเนินการเชื่อมต่อเครือข่ายให้โดยอัตโนมัติ ซึ่งอาจใช้เวลาถึง 2 นาที เมื่อมีการเชื่อมต่อเครือข่ายแล้ว **ๆ? `**ไฟ LED `ไร้สายจะหยุดกะพริบและติดสว่าง 3.
- ้ดำเนินการต่อที่ "5. ดาวน์โหลดและติดตั้งซอฟต์แวร์"  $\overline{4}$ .

### ิ ตรวจสอบสถานะไฟ LEDไร้สายจากแผงควบคุมเครื่องพิมพ์ดังนี้

- หากไฟ LED ไร้สาย **ๆ»** ไม่ติด นั่นหมายถึงว่ายังไม่ได้มีการเชื่อมต่อกับเครือข่ายไร้สาย
	- กดปุ่มไร้สาย **<sup>(</sup>†)** บนแผงควบคุมเครื่องพิมพ์  $\overline{a}$ .
		- หลังจากที่ไฟ LEDไร้สาย **ฯข** เริ่มกะพริบให้ดำเนินการต่อที่ "5. ดาวน์โหลดและติดตั้งซอฟต์แวร์" เมื่อมีการเชื่อมต่อเครือข่ายแล้ว **ฯข** ไฟ LEDไร้สายจะหยุดกะพริบและติดสว่าง
- หากไฟ LEDไร้สาย **(ๆ)** ติดสว่าง นั่นหมายถึงว่ามีการเชื่อมต่อเข้ากับเครือข่ายไร้สายแล้ว  $\overline{c}$ .
	- ์ ตรวจสอบข้อมูลชื่อเครือข่าย (SSID) บนข้อมูลสรุปเครือข่าย/รายงานการกำหนดค่าดังนี้: กดปุ่มดำเนินการต่อ ปิ ค้างไว้ 2 วินาทีจนกว่าไฟ LED พร้อม จะเริ่มกะพริบ จากนั้นให้ปล่อยมือออก  $a<sub>z</sub>$ จากปุ่มดำเนินการต่อ D
	- ตรวจให้มั่นใจว่าคอมพิวเตอร์เชื่อมต่อกับเครือข่ายไร้สายเดียวกันกับที่เชื่อมต่อกับเครื่องพิมพ์  $h_{-}$
	- ้ดำเนินการต่อที่ "5. ดาวน์โหลดและติดตั้งซอฟต์แวร์"  $\mathsf{C}$ .
- ทากไฟ LEDไร้สาย **<sup>(</sup>)"** กะพริบ นั่นหมายถึงว่ายังไม่ได้มีการเชื่อมต่อกับเครือข่ายไร้สาย  $\overline{3}$ .
	- รีสตาร์ทเครื่องพิมพ์และเราเตอร์  $a<sub>1</sub>$
	- เชื่อมต่อเครื่องพิมพ์เข้ากับเครือข่ายไร้สายด้วยตนเอง ใช้โหมด Wi-Fi Protected Setup (WPS) หากเราเตอร์สนับสนุน WPS ให้ใช้โหมด Wi-Fi Protected Setup (WPS) เพื่อเชื่อมต่อ h. เครื่องพิมพ์ หรือดำเนินการต่อที่ขั้นตอนถัดไป
	- ี ถอนการติดตั้งซอฟต์แวร์ HP แล้วติดตั้งซอฟต์แวร์ ใหม่ จากนั้นจึงดำเนินการต่อที่ "5. ดาวน์โหลดและติดตั้งซอฟต์แวร์"  $\epsilon$

### 0 การพิมพ์แบบไร้สาย

หากต้องการข้อมูลเพิ่มเติมเกี่ยวกับการพิมพ์แบปไร้สายและการตั้งค่า ระบบไร้สายให้ไปที่ www.hp.com/go/wirelessprinting

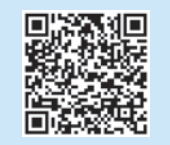

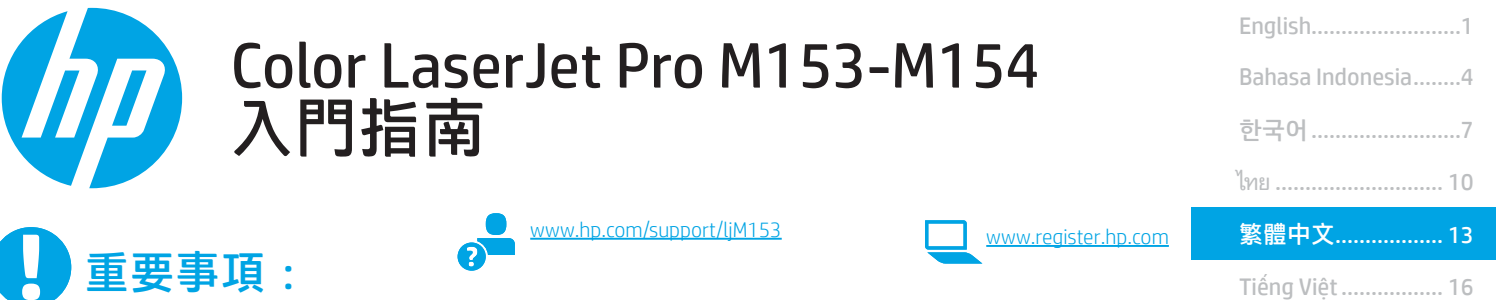

定海報的**步驟 1 - 2** 進行 後,再繼續執行**步驟 3**。 Color LaserJet ProM153-M154  $\overline{\phantom{a}}$  $\cdot$  1

> $=$   $\sqrt{2}$  $\blacklozenge$ 51

 $0 - 0$ m

**HUILING** 

首先,依照印表機硬體設

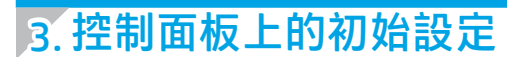

在印表機控制面板上,先檢查 LED 狀態,再開始進行軟體安裝。

# 4. 選擇連線方法

 直接在印表機與電腦之間連接的 USB 連線 使用 A 對 B 型 USB 纜線。

### Windows

 $\theta$ 

- 1. 請勿在安裝軟體之前連接 USB 纜線。安裝程序會在適當時間提示您 接上連接線。如果纜線已經連接,請在安裝提示告訴您將纜線接上 時重新啟動印表機。
- 2. 繼續執行「5. 下載與安裝軟體」。

### OS X

- 1. 對於 OS X, 先連接電腦與印表機之間的 USB 纜線, 再進行軟體安裝。
- 2. 繼續執行「5. 下載與安裝軟體」。

## 有線乙太網路網路連線(選用)

- 使用標準網路線。
- 1. 將網路線連接至印表機與網路。等待幾分鐘, 讓印表機取得網路位址。
- 2. 繼續執行「5. 下載與安裝軟體」。

## $\overline{\mathcal{C}}$ ) 無線網路連線(僅限無線機型)

開始安裝前,先確認無線存取點運作正常。確定印表機、路由器和電 腦皆已開啟電源,而且電腦也已連接至印表機將要連接的同一個無線 網路。

- 1. 將光碟放入 CD-ROM 光碟機,瀏覽至 setup.exe 並按兩下。印表 機連線對話方塊出現時,選擇「Make a wireless connection to the device」(與裝置進行無線連線)。
- 2. 依照螢幕上的指示進行。
- 3. 選擇軟體偵測到的印表機。如果安裝程式偵測不到印表機,請手動 輸入印表機的 IP 位址以繼續進行安裝。

附註:列印組態頁以找出印表機 IP 位址。在印表機控制面板上, 按住「繼續」 回按鈕兩秒鐘,直到「就緒」 OLED 燈開始閃爍, 再 放 開「繼續」 ①按鈕以列印組態頁。IP 位址會在組態頁的 「Network Information」(網路資訊)區段中列出。

### 手動設定 IP 位址

如需有關如何手動設定 IP 位址的詳細資訊, 請參閱印表機使用指南 [www.hp.com/support/ljM153](http://www.hp.com/support/ljM153)。

# 5. 下載與安裝軟體

### $\sqrt{\mathbb{S}}$  方法 1 : 下載 HP Easy Start(Windows 和 OS X)

- 1. 前往 123.hp.com/laseriet,然後按一下 Download (下載)。
- 2. 依照螢幕上的指示和提示,將檔案儲存至電腦。
- 3. 從儲存軟體檔案的資料夾啟動軟體檔案。

### 方法 2:從印表機支援網站下載(Windows 和 OS X)

- 1. 前往 www.hp.com/support/liM153。
- 2. 選取 Software and drivers (軟體與驅動程式)。
- 3. 下載適用於您印表機型號和作業系統的軟體。
- 4. 從儲存軟體檔案的資料夾啟動軟體檔案。

# 6. 行動列印(選用)

# 將裝置連接至無線網路 6.<sup>1</sup> 6.<sup>2</sup>

若要從手機或平板電腦列印,請將裝置連接到與印表機相同的無線網 路。

Apple iOS 裝置 (AirPrint):開啟要列印的頂目,然後選擇動作圖示。 選擇 Print(列印),選擇印表機,然後選擇 Print(列印)。

Android 裝置(4.4 或更新版本):開啟要列印的項目,並選擇選單按 鈕。選擇 Print(列印),選擇印表機,然後選擇 Print(列印)。

某些裝置需要從 Google Play 商店下載 HP Print Service 外掛應用程式。

Windows Phone:從 Windows 市集下載 HP Smart 應用程式。

### ❶ 進一步了解行動列印

如需有關這些和其他作業系統 (Chrome/Google 雲端列印)的更多資訊,請前 往 <u>[www.hp.com/go/LaserJetMobilePrinting](http://www.hp.com/go/LaserJetMobilePrinting)</u>,或掃描 QR 碼。

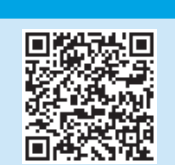

#### í.ه 方法 3: 從印表機光碟安裝 (僅限 Windows)

- 1. 將印表機光碟插入電腦中。
- 2. 依照螢幕上的指示安裝軟體。

### 0 安裝注意事項

如需印表機所需軟體的詳細資訊,請參閱印表機光碟上的「安裝注意事項」 檔案。

### 6.2 Wi-Fi Direct (僅限無線機型)

Wi-Fi Direct 可讓具備 Wi-Fi 功能的裝置(例如智慧型手機、平板電腦或 電腦)在沒有使用無線路由器或存取點的情況下,直接與印表機進行無 線網路連線。連接至印表機的 Wi-Fi Direct 訊號, 方法與您將具備 Wi-Fi 功能的裝置連接至新的無線網路或熱點一樣。

#### 啟用 Wi-Fi Direct

依照下列步驟,在 HP 內嵌式 Web 伺服器 (EWS) 中啟用 Wi-Fi Direct:

- 1. 將印表機連接至網路,並列印組態頁以取得印表機 IP 位址。
- EDM: THOM: 若要手動設定 IP 位址或是使用自動設定方式,請參閱使用指 南中的「設定 IP 網路設定」。
- 2. 開啟網頁瀏覽器, 在網址列中輸入印表機 IP 位址, 然後按下 Enter。IP 位址範例:192.168.0.1
- 3. 在 HP EWS 中,選擇網路標籤。
- 4. 選擇 Wi-Fi Direct 設定頁面,再選擇開啟,然後按一下套用。

#### 探索印表機

- 1. 在行動裝置上,開啟 Wi-Fi,然後搜尋無線網路。
- 2. 選擇如印表機控制面板上所顯示的印表機名稱。 印表機名稱範例:Direct-bb-HP M277 Laserjet

# न्हो<sub>ल्लो</sub> 設定 HP ePrint via email(選用)

使用 HP ePrint via email,您只要在任何具備電子郵件功能的裝置上,將文件當做電子郵件附件傳送至印表機的電子郵件地址即可列印該文件,即使您使用的 裝置不在同一個網路上也沒問題。

若要使用 HP ePrint via email,因表機必須符合以下要求:

- 印表機必須連線到有線或無線網路,且必須能夠存取網際網路。
- 印表機必須啟用 HP Web 服務,而且您必須已向 HP Connected 註冊印表機。

### 啟用 HP Web 服務 (僅限無線機型)

- 1. 將印表機連線到網路後,請列印組態頁並找出印表機的 IP 位址。
- 2. 開啟電腦上的網頁瀏覽器,並在網址列中輸入印表機 IP 位址。HP 內嵌 式 Web 伺服器 (EWS) 即會開啟。
- 3. 按一下 HP Web 服務標籤。如果網路使用 Proxy 伺服器,請執行以下動 作:

#### •選擇 Proxy 設定標籤。

- •選擇如果網路使用 Proxy 伺服器存取網際網路,請核取此方塊核取方 塊。
- 在 Proxy 伺服器欄位中,輸入 Proxy 伺服器位址和連接埠號碼, 然後按一下套用按鈕。
- 4. 選擇 HP Web 服務標籤,然後按一下啟用按鈕。印表機會設定網際網路 連線,然後出現訊息表示即將列印資訊頁
- 5. 按一下確定按鈕。ePrint 頁面隨即印出。在 ePrint 頁面上,尋找自動指派 給印表機的電子郵件地址。

## 疑難排解

### 使用指南

使用指南包含印表機使用方式及疑難排解資訊。可在印表機光碟或網路上 取得:

- 1. 前往 www.hp.com/support/liM153。
- 2. 選擇印表機(如果有出現提示),然後按一下 User Guides (使用指南)。

### 檢查韌體更新

- 1. 前往 www.hp.com/support/liM153。
- 2. 選擇印表機(如果有出現提示),然後按一下 Software and Drivers (軟體與驅動程式)。
- 3. 選擇作業系統,然後按一下 Next (下一步) 按鈕。
- 4. 選擇 Firmware (韌體),然後按一下 Download (下載)按鈕。

### 其他支援資源

如需包含印表機所有相關資訊的 HP 說明,請前往 [www.hp.com/support/ljM153](http://www.hp.com/support/ljM153)。

- 解決問題
- 尋找進階組態設定指示
- 下載軟體更新
- 加入支援論壇
- 尋找保固及法規資訊
- 存取行動列印資源

### (♥)無線連線設定疑難排解

確認印表機位於無線網路範圍內。對多數網路而言,印表機必須是在距離無線存取點 (無線路由器) 30 公尺 (100 英呎) 以內的位置。可能需要使用 USB 纜 。<br>線暫時連接印表機與電腦。為確保正確同步無線設定資訊,在出現提示前,請勿連接 USB 纜線。

#### 如果您的路由器支援 Wi-Fi Protected Setup (WPS) 模式, 請嘗試透過此模式連線:

- 1. 按下路由器上的「WPS」 #按鈕。
- 2. 在兩分鐘內按住印表機控制面板上的「無線通訊」% 按鈕至少三秒,然後放開按鈕。「無線通訊」% LED 燈和「就緒」 OLED 燈會一起開始閃爍。
- 3. 等待印表機自動建立網路連線。此作業約需兩分鐘。建立網路連線後,「無線通訊」<br />
ゆLED 燈會停止閃爍並持續亮起。
- 4. 繼續執行「5. 下載與安裝軟體」。

#### 在印表機控制面板上檢查「無線通訊」LED 燈的狀態:

- 1. 如果「無線通訊」<br />
1. 如果「無線通訊」<br />
1. カリト (無線通訊連線。 a. 按下印表機控制面板上的「無線通訊」<br />
按鈕。
	- b. 「無線通訊」%→LED 燈開始閃爍後,繼續執行「5. 下載與安裝軟體」。建立網路連線後,「無線通訊」%→LED 燈會停止閃爍並持續亮起。
- 2. 如果「無線通訊」<br />
19 LED 燈亮起, 表示已建立無線通訊連線。
- a. 「組態報告/網路摘要」上查看網路名稱 (SSID) 資訊:按住「繼續」 ①按鈕約兩秒,直到「就緒」 QLED 燈開始閃爍。然後放開「繼續」 ①按鈕。 b. 確定電腦所連線的無線網路與印表機要連線的無線網路相同。
	- c. 繼續執行「5. 下載與安裝軟體」。
- 如果「無線通訊」¶PLED 燈閃爍,表示並未建立無線通訊連線。
	- a. 請重新啟動印表機和路由器。
	- b. 手動將印表機連線至無線網路。使用 Wi-Fi Protected Setup (WPS) 連線印表機 (如果路由器支援 WPS), 或繼續進行下一個步驟。
	- c. 解除安裝 HP 軟體再重新安裝,然後繼續執行「5. **下載與安裝軟體」。**

#### 無線列印 如需無線列印及無線設定的詳細資訊,請前往 回旋范如回 股 数据是<br>私数组成 www.hp.com/go/wirelessprinting<sup>。</sup> ₩ r. Ы

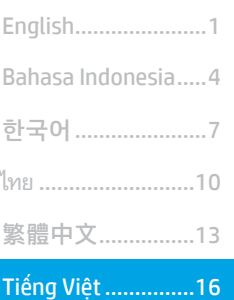

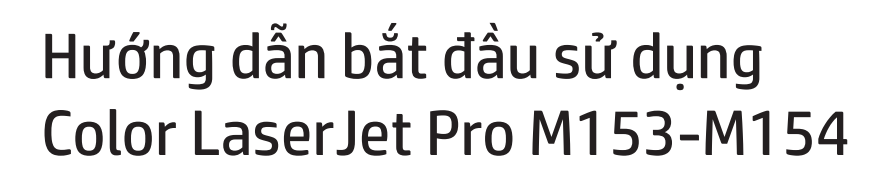

**QUAN TRONG:** 

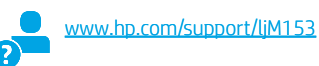

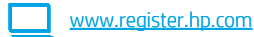

Trước tiên, làm theo Bước 1 - 2 trên áp phích mô tả thiết lâp phần cứng của máy in, rồi tiếp tuc **Bước 3.** 

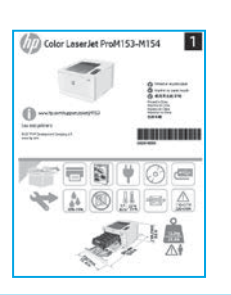

## 3. Thiết lập ban đầu trên bảng điều khiển

Tại bảng điều khiển của máy in, kiểm tra trang thái của đèn LED trước khi bắt đầu cài đặt phần mềm.

## 4. Chọn phương pháp kết nối

Kết nối USB trực tiếp giữa máy in và máy tính Sử dụng cáp USB loại A-đến-B.

### Windows

- $1<sub>1</sub>$ Không kết nối cáp USB trước khi cài đặt phần mềm. Quy trình cài đặt sẽ nhắc cắm cáp vào thời điểm phù hợp. Nếu đã cắm cáp, hãy khởi động lại máy in khi quá trình cài đặt nhắc cắm cáp.
- Tiếp tục với "5. Tải xuống và cài đặt phần mềm".  $2.$

### OS X

- Đối với OS X, cắm cáp USB từ máy tính đến máy in trước khi cài đặt phần  $1$ mềm.
- $2.$ Tiếp tục với "5. Tải xuống và cài đặt phần mềm".

### Kết nối mạng Ethernet có dây (Tùy chọn)

Sử dụng cáp mạng tiêu chuẩn.

- Cắm cáp mạng vào máy in và vào mạng. Đợi vài phút để máy in xác định địa chỉ mạng.
- $\overline{c}$ . Tiếp tục với "5. Tải xuống và cài đặt phần mềm".

### ((1) Kết nối mạng không dây (chỉ dành cho kiểu máy không dây)

Trước khi bắt đầu cài đặt, hãy xác minh rằng điểm truy cập không dây đang hoạt động tốt. Hãy đảm bảo rằng máy in, bộ định tuyến và máy tính đều đang được bật và máy tính được kết nối với chính mang không dây mà ban sẽ kết nối với máy in.

- Đưa CD vào ổ đĩa CD-ROM, điều hướng tới setup.exe và nhấp đúp. Khi hộp thoại kết nối Máy in xuất hiện, chọn Thực hiện kết nối không dây với thiết bi.
- Làm theo hướng dẫn trên màn hình.  $2.$
- $\overline{3}$ . Chon máy in mà phần mềm phát hiên ra. Nếu trình cài đặt không phát hiện được máy in, hãy nhập thủ công địa chỉ IP của máy in để tiếp tục cài đặt.

LƯU Ý: In trang cấu hình và tìm địa chỉ IP của máy in. Tại bảng điều khiển của máy in, nhấn và giữ nút Tiếp tục là trong hai giây cho đến khi đèn LED Sẵn sàng <sup>O</sup> bắt đầu nhấp nháy, rồi nhả nút Tiếp tục D để in trang cấu hình. Địa chỉ IP được liệt kê trên trang cấu hình trong mục Thông tin mạng.

### **O** Định cấu hình địa chỉ IP theo cách thủ công

Hãy xem phần hướng dẫn sử dụng máy in để biết thông tin về cách định cấu hình thủ công địa chỉ IP www.hp.com/support/liM153.

## 5. Tải xuống và cài đặt phần mềm

### Phương pháp 1: Tải xuống HP Easy Start (Windows và OS X)

- $1.$ Truy cập 123.hp.com/laserjet và nhấp vào Tải xuống.
- Làm theo hướng dẫn và lời nhắc trên màn hình để lưu tệp vào máy tính.  $2.$
- Khởi chạy tệp phần mềm từ thư mục lưu tệp. 3.

### Phương pháp 2: Tải xuống từ trang web hỗ trơ máy in (Windows và OS X)

- Truy cập www.hp.com/support/ljM153.  $\mathbf{1}$ .
- Chọn Phần mềm và trình điều khiển. 2.
- 3. Tải xuống phần mềm cho kiểu máy in và hệ điều hành của bạn.
- Khởi chạy tệp phần mềm từ thư mục lưu tệp.  $\overline{4}$ .

# **Q** In từ thiết bị di động (tùy chọn)

### 6.1 Kết nối thiết bị với mạng không dây

Để in từ điên thoại hoặc máy tính bảng, hãy kết nối thiết bị với cùng một mạng không dây với máy in.

Thiết bị iOS của Apple (AirPrint): Mở mục cần in và chọn biểu tượng Tác vụ. Chọn In, chọn máy in và sau đó chọn In.

Thiết bị Android (4.4 trở lên): Mở mục cần in và chọn nút Menu. Chọn In, chon máy in và chon In.

Một số thiết bị yêu cầu tải xuống ứng dụng plugin HP Print Service từ Cửa hàng Google Play.

Windows Phone: Tải xuống ứng dụng HP AiO Remote từ Windows Store.

### **O** Tìm hiếu thêm về tính năng in từ thiết bị di động

Để biết thêm thông tin về các nội dung này và các hệ điều hành khác (Chrome/Google Cloud Print), truy cập www.hp.com/go/LaserJetMobilePrinting hoặc quét mã QR.

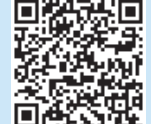

### Phương pháp 3: Cài đặt từ đĩa CD máy in (chỉ dành cho Windows)

- Đưa đĩa CD máy in vào máy tính. 1.
- $\mathcal{P}_{\cdot}$ Làm theo hướng dẫn trên màn hình để cài đặt phần mềm.

### **O** Lưu ý khi cài đặt

Để biết thêm thông tin chi tiết về phần mềm dành cho máy in, hãy xem tệp ghi chú cài đặt trên CD của máy in.

### 6.2 Wi-Fi Direct (chỉ dành cho kiểu máy không dây)

Wi-Fi Direct cho phép các thiết bi tương thích với Wi-Fi, chẳng han như điên thoại thông minh, máy tính bảng hoặc máy tính thực hiện kết nối không dây trực tiếp với máy in mà không cẩn sử dụng điểm truy cập hoặc bộ định tuyến không dây. Kết nối với tín hiệu Wi-Fi Direct của máy in theo cách giống như các thiết bị tương thích Wi-Fi kết nối với điểm truy cập hoặc mạng không dây mới.

### Bât Wi-Fi Direct

Bật Wi-Fi Direct trong HP Embedded Web Server (EWS) bằng cách làm theo các bước sau:

- Kết nối máy in với mang và in trang cấu hình để nhân địa chỉ IP của máy in. 1.
- ['"]. LƯU Ý: Để đặt địa chỉ IP theo cách thủ công hoặc định cấu hình tự động, hãy xem "Định cấu hình cài đặt mạng IP" trong hướng dẫn sử dụng.
- Mở trình duyệt web, nhập địa chỉ IP của máy in vào dòng địa chỉ, sau đó 2. nhấn Enter. Ví du về địa chỉ IP: 192.168.0.1
- $\overline{3}$ Trong HP EWS, chon tab Kết nối mạng
- Chọn trang Cài đặt Wi-Fi Direct, chọn Bật và sau đó nhấp vào Áp dụng.  $\overline{4}$

### Phát hiện máy in

- Từ thiết bị di động, bật Wi-Fi và tìm mạng không dây.  $\mathbf{1}$ .
- Chon máy in như hiển thi trên bảng điều khiển máy in.  $\overline{z}$ Tên máy in mẫu: Direct-bb-HP M277 Laserjet

# Thiết lập HP ePrint qua email (tùy chọn)

Sử dụng HP ePrint qua email để in tài liệu bằng cách gửi tài liệu dưới dạng têp đính kèm trong email đến địa chỉ email của máy in từ bất kỳ thiết bị nào hỗ trợ email, thâm chí từ các thiết bị không sử dụng cùng một mạng.

Để sử dụng HP ePrint qua email, máy in phải đáp ứng các yêu cầu sau:

- Máy in phải được kết nối với mạng không dây hoặc có dây và phải có khả năng truy cập vào Internet.
- Máy in phải bật HP Web Services (Dịch vụ web của HP) và phải được đăng ký với HP Connected.

### Kích hoạt HP Web Services (Dịch vụ web của HP) (chỉ dành cho kiểu máy không dây)

- $1<sup>1</sup>$ Sau khi máy in được nối mạng, in trang cấu hình và xác định địa chỉ IP của máy in.
- Trên máy tính, mở trình duyệt web và nhập địa chỉ IP của máy in vào dòng địa 2. chỉ. Máy chủ web nhúng (EWS) của HP sẽ mở.
- 3. Nhấp vào tab Dịch vụ web của HP. Nếu mạng sử dụng máy chủ proxy, hãy thực hiện như sau:
	- · Chọn tab Cài đặt proxy.
	- · Chọn hộp kiểm Chọn ô này nếu mạng của bạn sử dụng máy chủ proxy để truy câp Internet.
	- · Trong trường Máy chủ proxy, nhập địa chỉ và số cổng của máy chủ proxy, rồi nhấp vào nút Áp dung.
- Chọn tab Dịch vụ web của HP và nhấp vào nút Bật. Máy in định cấu hình kết nối 4. với Internet, sau đó xuất hiện thông báo cho biết tờ thông tin sẽ được in
- Nhấp vào nút OK. Trang ePrint sẽ được in ra. Trên trang ePrint, tìm địa chỉ email 5. được gán tự động cho máy in.

# Xử lý sự cố

### Hướng dẫn sử dụng

Hướng dẫn sử dụng có chứa thông tin về việc sử dụng máy in và cách xử lý sự cổ. Hướng dẫn này có trên CD máy in và trên Web:

- Truy cập www.hp.com/support/liM153.  $1$
- 2. Chon máy in nếu được nhắc và sau đó nhấp vào Hướng dẫn sử dung.

### Kiếm tra các bản câp nhật của chương trình cơ sở

- Truy câp www.hp.com/support/liM153
- Chon máy in nếu được nhắc và sau đó nhấp vào Phần mềm và trình điều  $2.$ khiển.
- $\overline{3}$ Chọn hệ điều hành, rồi nhấp vào nút Tiếp theo.
- $4.$ Chọn Chương trình cơ sở và sau đó nhấp vào nút Tải xuống.

### Tài nguyên hỗ trợ bổ sung

Để xem phần trợ giúp toàn diện của HP dành cho máy in, hãy truy cập www.hp.com/support/liM153.

- · Giải quyết sư cố
- · Tìm hướng dẫn cấu hình nâng cao
- · Tải xuống các bản cập nhật phần mềm
- · Tham gia các diễn đàn hỗ trơ
- · Tìm thông tin về quy định và bảo hành
- · Truy cập vào tài nguyên in dành cho thiết bị di động

### ((,)) Xử lý sư cố thiết lập kết nối không dây

Xác minh rằng máy in nằm trong pham vi của mang không dây. Đối với hầu hết các mang, máy in phải nằm trong pham vi 30 m (100 ft) của điểm truy câp không dây (bộ định tuyến mạng không dây). Có thể cần sử dụng cáp USB để kết nối tạm thời giữa máy in và máy tính. Đảm bảo rằng thông tin thiết lập không dây đồng bộ chính xác, không kết nối cáp USB cho đến khi được nhắc làm vây.

#### Nếu bộ định tuyến của bạn hỗ trợ chế độ Wi-Fi Protected Setup (WPS), hãy thử kết nối qua chế độ này:

- $1$ Bấm nút WPS  $\theta$  trên bô định tuyến.
- $2.$ nhấp nháy đồng thời.
- $\overline{3}$ . Chờ trong khi máy tin tự động thiết lập kết nối mạng. Quá trình này mất tối đa hai phút. Khi kết nối mạng được thiết lập, đèn LED Không dây 4<sup>9</sup> dừng nhấp nháy và vẫn bật.
- Tiếp tục với "5. Tải xuống và cài đặt phần mềm".  $\mathcal{A}_{\cdot}$

#### Kiểm tra trạng thái đèn LED Không dây từ bảng điều khiển máy in:

- Nếu đèn LED Không dây (1) tắt, điều này có nghĩa là kết nối không dây không được thiết lập.
	- a. Bấm nút Không dây (1) trên bảng điều khiển máy in.
	- Sau khi đèn LED Không dây (1) bắt đầu này, tiếp tục với "5. Tải xuống và cài đặt phần mềm". Khi kết nối mạng được thiết lập, đèn LED Không dây (1) dừng b. nhấp nháy và vẫn bật.
- $2.$ Nếu đèn LED Không dây (1) bật, điều đó có nghĩa là kết nối không dây được thiết lập.
	- Kiểm tra thông tin tên mang (SSID) trên Báo cáo cấu hình/Tóm tắt mang: Bấm và giữ nút Tiếp tục Ù trong hai giây cho đến khi đèn LED Sẵn sàng ( bắt đầu  $a^{\dagger}$ nhấp nháy. Và sau đó, nhả nút Tiếp tục D.
	- b. Đảm bảo máy tính được kết nối với cùng mạng không dây mà bạn đang kết nối máy in.
	- Tiếp tục với "5. Tải xuống và cài đặt phần mềm".
- Nếu đèn LED Không dây (1) đang nhấp nháy, điều đó có nghĩa là kết nối không dây không được thiết lập.  $\mathcal{B}$ .
	- Khởi động lại máy in và bộ định tuyến.  $a_{n}$
	- Kết nối máy in với mang không dây của ban theo cách thủ công. Sử dung dung Wi-Fi Protected Setup (WPS) để kết nối máy in nếu bô đình tuyến hỗ trơ WPS h. hoặc tiếp tục sang bước tiếp theo.
	- Gỡ cài đặt và cài đặt lại phần mềm HP, rồi tiếp tục sang "5. Tải xuống và cài đặt phần mềm". C.

### **O** In không dây

Để biết thêm thông tin về thiết lập mạng không dây và in không dây, hãy truy cập www.hp.com/go/wirelessprinting.

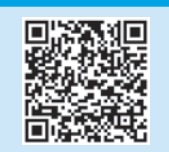

© Copyright 2017 HP Development Company, L.P.

Reproduction, adaptation or translation without prior written permission is prohibited, except as allowed under the copyright laws.

The information contained herein is subject to change without notice.

The only warranties for HP products and services are set forth in the express warranty statements accompanying such products and services. Nothing herein should be construed as constituting an additional warranty. HP shall not be liable for technical or editorial errors or omissions contained herein.

#### Trademark Credits

Windows® is a U.S. registered trademark of Microsoft Corporation.

Apple and the Apple logo are trademarks of Apple Inc., registered in the U.S. and other countries.

OS X is a trademark of Apple Inc., registered in the U.S. and other countries.

AirPrint is a trademark of Apple Inc., registered in the U.S. and other countries.

### FCC Regulations

This equipment has been tested and found to comply with the limits for a Class B digital device, pursuant to Part 15 of the FCC rules. These limits are designed to provide reasonable protection against harmful interference in a residential installation. This equipment generates, uses, and can radiate radio-frequency energy. If this equipment is not installed and used in accordance with the instructions, it may cause harmful interference to radio communications. However, there is no guarantee that interference will not occur in a particular installation. If this equipment does cause harmful interference to radio or television reception, which can be determined by turning the equipment off and on, correct the interference by one or more of the following measures:

- Reorient or relocate the receiving antenna.
- Increase separation between equipment and receiver.
- Connect equipment to an outlet on a circuit different from that to which the receiver is located.
- Consult your dealer or an experienced radio/TV technician.

Any changes or modifications to the product that are not expressly approved by HP could void the user's authority to operate this equipment. Use of a shielded interface cable is required to comply with the Class B limits of Part 15 of FCC rules. For more regulatory information, see the electronic user guide. HP shall not be liable for any direct, indirect, incidental, consequential, or other damage alleged in connection with the furnishing or use of this information.

[www.hp.com](http://www.hp.com)

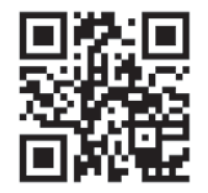

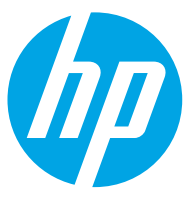